## DER WEG ZUM PERFEKTEN PRODUKT

#### Einleitung

Die Möglichkeiten bei der Gestaltung und Produktion von Druckprodukten sind vielfältig. Ob Typografie, Bildbearbeitung, grafische Elemente, Seitenaufbau, Beschnittzugabe, Farbmanagement oder PDF-Export – in den Programmen der Adobe CC gibt es eine große Funktionsauswahl mit unzähligen Menüs und daher bei der Erstellung von Druckdaten einiges zu beachten.

Aus diesem Grund haben wir Ihnen auf den folgenden Seiten die wichtigsten Grundlagen aufgeführt, die Ihnen bei der Erstellung perfekter Druckdaten hilfreich sein sollen.

#### Inhaltsverzeichnis and Seite

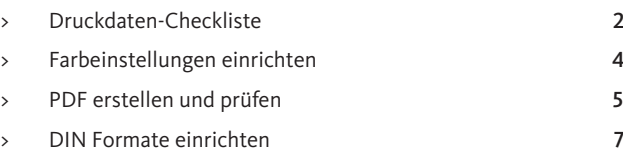

#### Weitere Infos zum Thema unter:

www.cleverprinting.de (Druckvorstufe allgemein) www.eci.org (ICC-Profile und Colormanagement)

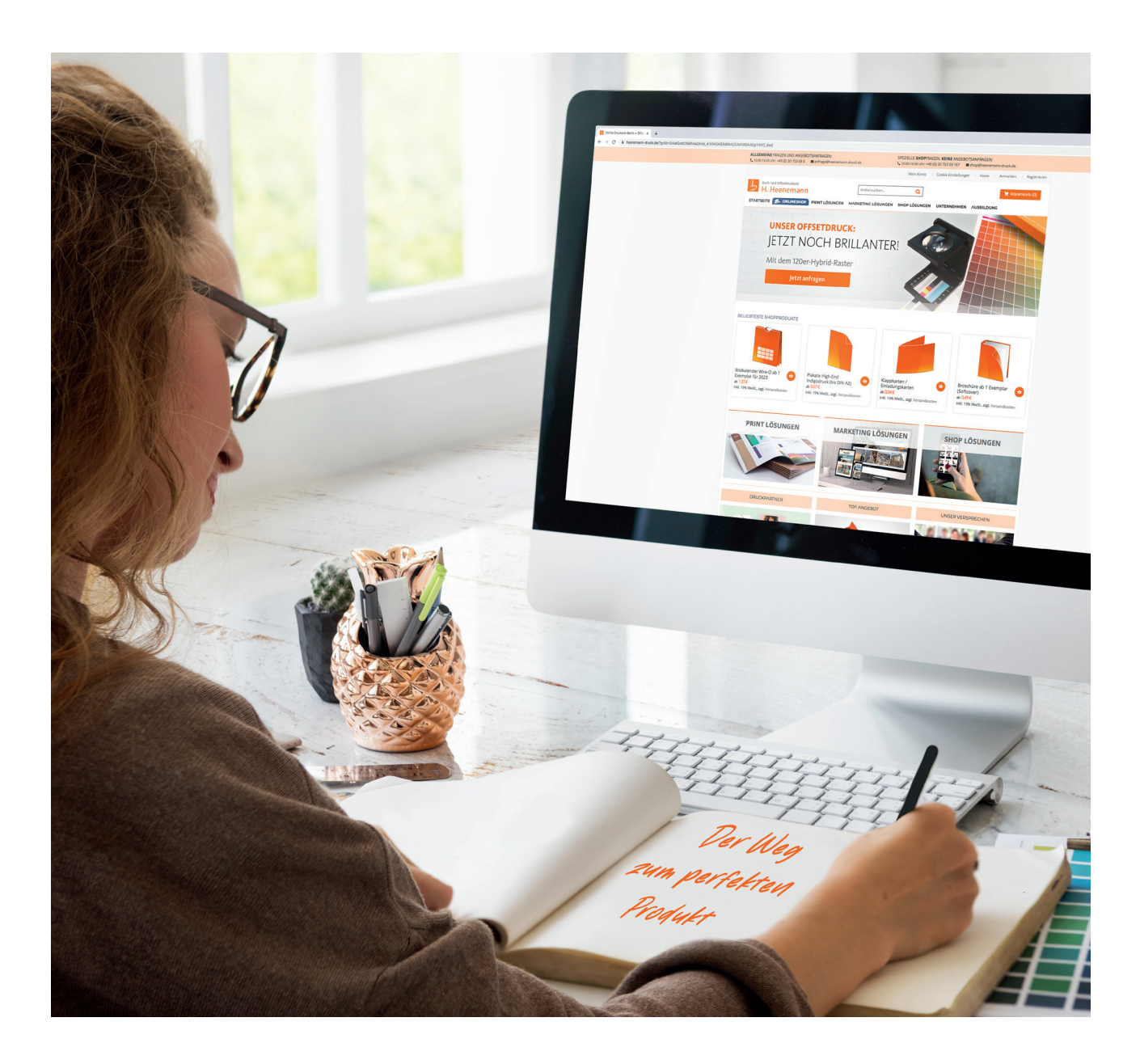

## DRUCKDATEN-CHECKLISTE

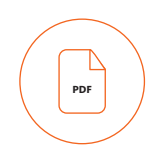

#### Druck-PDF

- > Bitte nutzen Sie zum Speichern Ihrer Druckdaten nur geschlossene Formate wie PDF.
- > Erstellen Sie das PDF als PDF/X-4 (vorzugsweise ohne RGB oder Lab), d. h. mit folgender Einstellung: Standard: PDF/X-4, Anschnitt: 3 mm, Farbkonvertierung: In Zielprofil konvertieren (Werte beibehalten), Ausgabeprofil (z. B. ISO Coated v2)
- > Nutzen Sie für die Erstellung die von uns empfohlenen Farbvoreinstellungen sowie PDF-Exportvorgaben (ab Seite 3).
- Im PDF dennoch enthaltene RGB-Daten sowie Sonderfarben werden entsprechend Ihrer Bestellung automatisch in CMYK gewandelt.

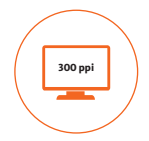

#### Bildauflösung

- > Fotos, Bilder, Grafiken und Graustufen: 300 400 ppi.
- Strichbilder (z. B. Zeichnungen oder gerasterte Texte mit einer geringen Schriftgröße): 800 – 1.200 ppi.
- Plakate/Plots: 150 300 ppi.
- > Bei geringeren Bildauflösungen kann es zu Unschärfen oder Verpixelungen kommen. Höhere Auflösungen führen meist zu einer nicht wahrnehmbaren Verbesserung des Druckbildes und erhöhen den Speicherplatz.

#### Farb-/Halbtonbilder:

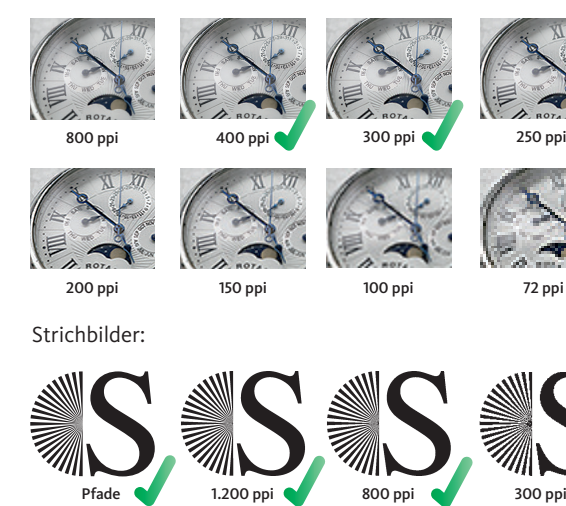

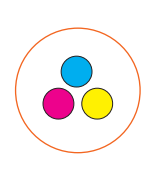

#### Dokumentfarben

- > Liefern Sie Ihre Daten in CMYK an und betten Sie das Ausgabeprofil ein.
- Sorgen Sie bei einfarbigen Drucken dafür, dass Ihre Daten lediglich einen Farbkanal enthalten.
- Legen Sie schwarzen Text nicht als Mischfarbe in 4C an.
- Vermeiden Sie die Verwendung der Farbe "Passermarken".
- Benutzen Sie für tiefschwarze Flächen folgende Farbwerte: C 50, M 20, Y 20, K 100.
- Legen Sie graue Bilder oder Flächen als Graustufe an.
- > Verwenden Sie in Ihrem Dokument nur die bestellten Sonderfarben. Versehen Sie die Farben mit einem korrekten und eindeutigen Namen (z. B. PANTONE 179 C). Dieses gilt auch für Veredlungs- und Werkzeugfarben, wie UV- oder Relief-Lacke, Prägungen, Stanzen, Perforationen usw.

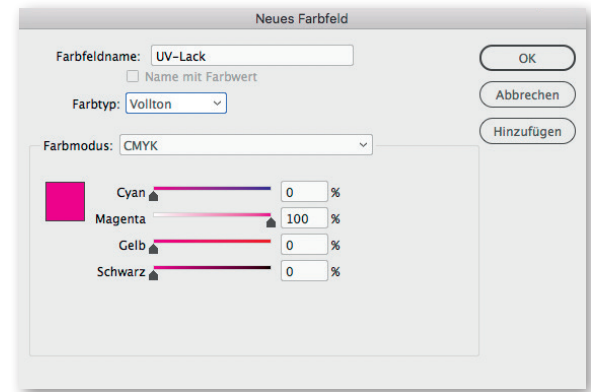

- Legen Sie Veredlungs- oder Werkzeugfarbe als separate Sonderfarbe im Dokument an. Achten Sie zudem auf die Anlieferung folgender PDF-Dokumente:
	- > 1x Datensatz für die Druckproduktion
	- > 1x nur die Veredlungs- oder Werkzeugfarbe
	- > 1x beides kombiniert (wobei die Veredlung- oder Werkzeugfarbe überdruckend eingestellt sein muss)
	- > Die Trimbox (Endformat) sowie der Stand einzelner Elemente muss bei allen PDF-Dokumenten identisch sein.
	- > Die PDF muss Vektordaten (keine Pixelbilder) enthalten.
	- > Die Werkzeugfarbe (z. B. Stanze) muss als zusammenhängender Pfad angelegt sein.
	- > Es dürfen keine weiß abgedeckten Elemente im PDF-Dokument enthalten sein.

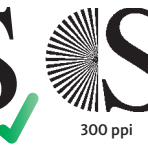

Buch- und Offsetdruckerei H. Heenemann

## DRUCKDATEN-CHECKLISTE

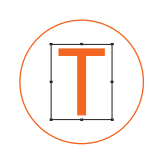

#### **Schriften**

- Betten Sie Schriften in das PDF-Dokument ein, um Probleme mit der Laufweite sowie dem Schriftbild zu verhindern.
- > Bei der Lieferung offener Daten müssen die Schriften mitgeliefert oder in Pfade/Kurven konvertiert werden.

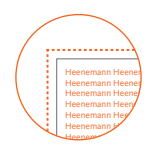

#### Be- und Anschnitt

- Legen Sie eine Beschnittzugabe von 3 mm an, um sogenannte Blitzer zu vermeiden, die in der Produktion durch Schneiddifferenzen auftreten können.
- > Beachten Sie, dass alle grafischen Elemente oder Hintergrundbilder, die bis zum Rand reichen sollen, in den Anschnittbereich integriert werden müssen. Alle weiteren Elemente sollten mindestens 4 mm vom Rand des Endformates entfernt platziert werden.

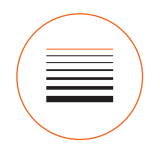

#### Linienstärke

- Legen Sie Linien mit mindestens 0,25 pt an, um ein Wegbrechen von Haarlinien zu vermeiden.
- > Im PDF dennoch enthaltene zu schmale Linien werden automatisch korrigiert. Die Linienstärke in Schriften wird dabei nicht angepasst.

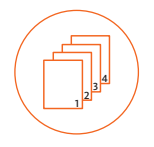

#### Seitenreihenfolge

- > Bei mehrseitigen Produkten liefern Sie fortlaufende Einzelseiten und keine Doppelseiten (gilt auch für Umschläge Rückendrahtheftung). Bei Falzflyern legen Sie die Seiten bitte dem Datenblatt entsprechend an.
- Überprüfen Sie, ob alle überflüssigen Seiten gelöscht sind.

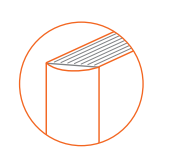

#### Broschüren-Umschläge

- > Umschläge für Klebebindungen und Fadenheftungen benötigen einen Buchrücken. Dieser variiert je nach Seitenumfang und Grammatur des Papiers. Entnehmen Sie die Rückenstärke dem Onlineshop oder kontaktieren Sie uns bei Rückfragen. Gerne geben wir Ihnen Auskunft zu Ihrem Produkt.
- Die PDF muss als Montagefläche angeliefert werden, d. h. offenes Endformat inklusive Rückenbreite.
- > Damit der Buchblock fest am Umschlag kleben kann, muss der Rücken der Umschlaginnenseiten zuzüglich 3 mm rechts und links von der Gestaltung ausgespart werden.

#### Beispiel Aussparung:

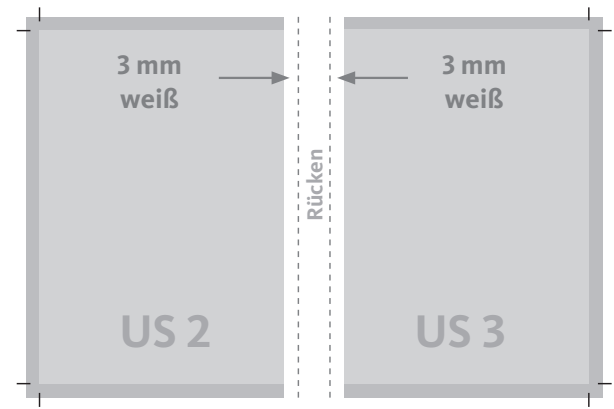

> Achtung Bildüberläufer! Beachten Sie, dass grafische Elemente beim Übergang vom Umschlag zum Inhalt durch die Seitenverleimung verloren gehen. Wenn Sie Bildüberläufer oder Texte in diesem Bereich haben, müssen diese um je 5 mm aus dem Bund verschoben werden.

#### Beispiel Bildüberläufer:

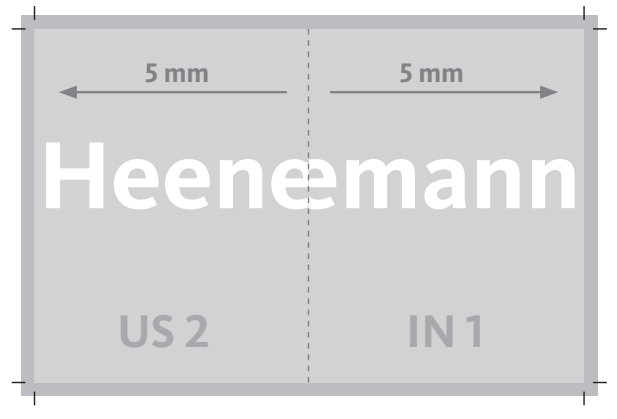

## ADOBE FARBEINSTELLUNGEN

#### Installieren der Profile

Die ICC-Profile der ECI können Sie sich unter www.eci.org herunterladen. Das Paket "ECI\_Offset\_2009" enthält alle notwendigen Farbprofile. Um die ICC-Profile (z. B. ISOcoated\_v2\_eci.icc) in der Adobe Creative Cloud auswählen zu können, müssen sie in den nachfolgenden Verzeichnissen abgelegt werden:

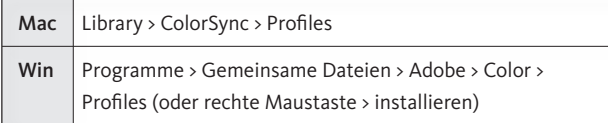

#### Anwenden der Profile

Für den Digitaldruck bzw. einer Bestellung im Onlineshop nutzen Sie standardmäßig das ICC-Profil "ISO Coated v2 (ECI)". Dieses gilt für alle Papiere. Im Offsetdruck ist das Farbprofil abhängig vom Bedruckstoff und dem Druckraster. Für gestrichenes Papier empfehlen wir das Profil "ISO Coated v2 (ECI)" (AM-Raster) oder "PSO Coated NPscreen ISO12647 (ECI)" für FM-Raster. Für ungestrichenes Papier benutzen Sie das Profil "PSO Uncoated ISO12647 (ECI)" (AM-Raster) oder "PSO Uncoated NPscreen ISO12647 (ECI)" für FM-Raster. Den benötigten Arbeitsfarbraum können Sie in Adobe InDesign wie folgt zuweisen: Menü > Bearbeiten > Profile zuweisen...

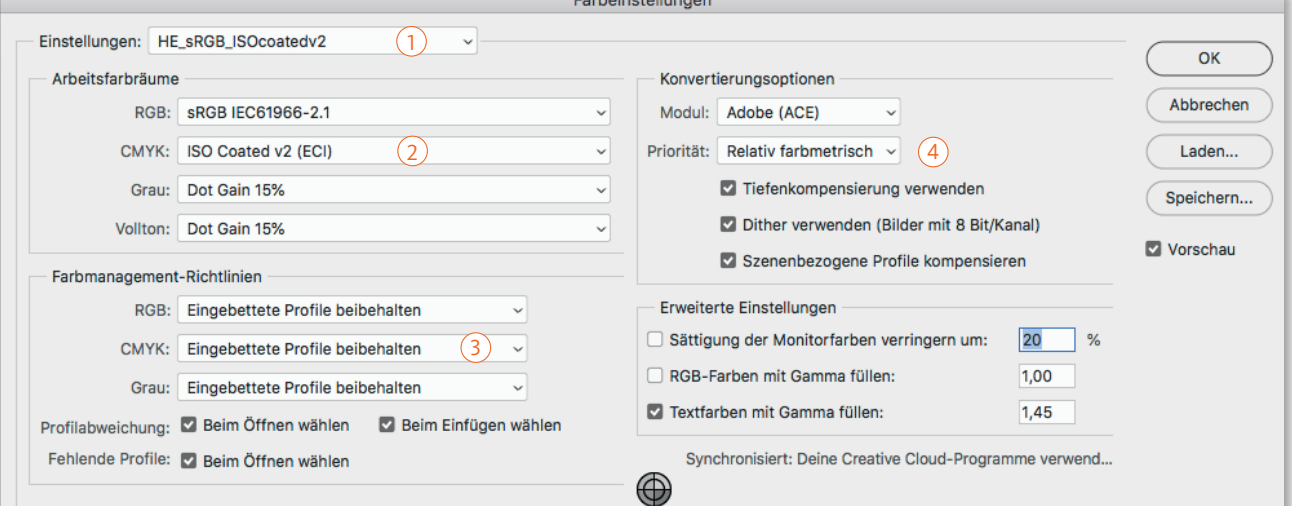

Buch- und Offsetdruckerei H. Heenemann

#### Farbeinstellungen in Photoshop einrichten

Gehen Sie in Adobe Photoshop in die "Farbeinstellungen" und nehmen Sie die Einstellungen wie oben abgebildet vor. Gehen Sie anschließend auf "Speichern" und wählen Sie einen Dateinamen (z. B. HE\_sRGB\_ISOcoatedv2). Danach können Sie ihre Farbeinstellungen in allen Adobe Programmen laden oder über die Adobe Bridge synchronisieren. Wählen Sie hierzu in der Bridge unter "Bearbeiten" > Farbeinstellungen Ihr Setting aus und gehen Sie auf "Anwenden".

#### Erläuterung der Einstellungen

Das Setting (1) dient als Arbeitsgrundlage für den Offsetdruck auf einem gestrichenen Papier. Der Bereich "Arbeitsfarbräume" (2) bestimmt, mit welchen Profilen Sie standardmäßig arbeiten. Die Profile kommen vor allem dann zum Tragen, wenn Sie Bilddaten öffnen, in denen keine Profile eingebettet sind. Somit haben die Einstellungen Einfluss darauf, wie Ihre Bilddaten am Monitor dargestellt und wie sie konvertiert werden. Die "Farbmanagement-Richtlinien" (3) sorgen dafür, dass Bilder, die bereits mit einem Profil versehen sind (z.B. durch eine Digitalkamera), nicht ungefragt in den Arbeitsfarbraum konvertiert werden. Bei den "Konvertierungsoptionen" (4) wird die Rendering-Priorität definiert.

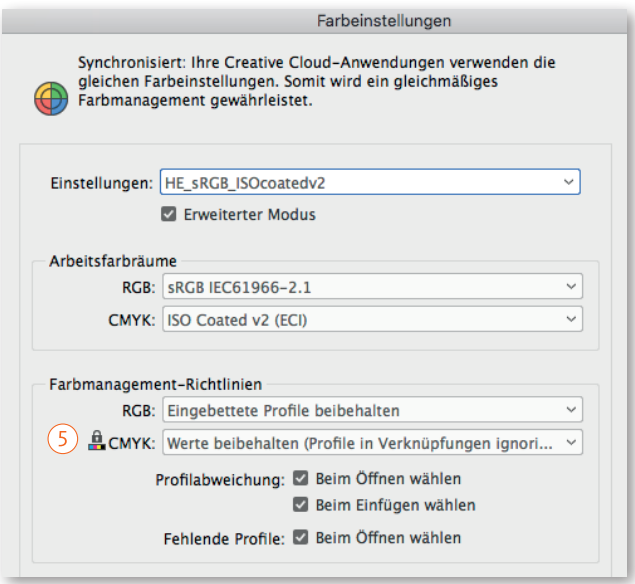

Adobe InDesign: Achtung! Beim Laden des Settings wechseln die "Farbmanagement-Richtlinien" auf "CMYK: Werte beibehalten (Profile in Verknüpfungen ignorieren)" (5). Dies ist beabsichtigt und soll eine ungewollte CMYK zu CMYK Konvertierung vermeiden!

## PDF ERSTELLEN UND PRÜFEN

 $\bigcap$ 

2

#### PDF-Export aus Adobe InDesign

Mit InDesign können Sie eine PDF-Datei direkt und sicher exportieren. Bitte nutzen Sie zum Speichern Ihrer Daten eine PDF/X-4 ohne RGB oder Lab. Gehen Sie dazu wie nachfolgend beschrieben vor:

- 1. Gehen Sie über das Menü "Datei" auf "Exportieren".
- 2. Wählen Sie einen Dateinamen und als Dateityp "Adobe PDF (Druck)" aus. Gehen Sie anschließend auf "Speichern".
- 3. Wählen Sie im PDF-Export-Dialog die Adobe PDF Vorgabe "PDF/X-4:2008" aus.
- 4. Gehen Sie in den Bereich "Marken und Anschnitt" und setzen Sie den Haken bei "Schnittmarken". Stellen Sie außerdem den Versatz und Anschnitt auf 3 mm ein. Haben Sie den Anschnitt-Bereich in Ihrem Dokument definiert, können Sie alternativ auch die Funktion "Anschnitteinstellungen des Dokuments verwenden" benutzen (1).
- 5. Gehen Sie in den Bereich "Ausgabe" und stellen Sie dort die Farbkonvertierung auf "In Zielprofil konvertieren (Werte beibehalten" (2). Betten Sie zudem das "Dokument-CMYK" als Ausgabemethodenprofil ein. Für den Digitaldruck nutzen Sie "ISO Coated v2 (ECI)". Dieses gilt für alle Papiere. Im Offsetdruck ist das Farbprofil abhängig vom Bedruckstoff und dem Druckraster (siehe Seite 3).
- 6. Anschließend können Sie die Vorgabe speichern und das Dokument exportieren.

### PDF-Prüfung in Adobe Reader und Acrobat Pro

Zuletzt sollten Sie überprüfen, ob Ihre PDF-Datei korrekt aufbereitet ist. Wenn Sie lediglich den Adobe Reader zur Verfügung haben, ist die Überprüfung auf die nachfolgenden Punkte beschränkt. Zusätzliche Prüfmöglichkeiten in Acrobat Pro finden Sie auf Seite 6.

- 1. Überprüfen Sie, ob alle überflüssigen Seiten gelöscht sind.
- 2. Gehen Sie über das Menü "Datei" auf "Eigenschaften" und überprüfen Sie, ob alle Schriften korrekt im PDF enthalten sind. Im Abschnitt "Schriften" muss hinter jeder Schrift "Eingebettet" oder "Eingebettete Untergruppe" stehen (3).
- 3. Im Abschnitt "Beschreibung" finden Sie das "Seitenmaß" Ihrer Datei. Wenn Anschnitt und Schnittmarken vorhanden sind, muss das Dokument größer als das Endformat sein.
- 4. Die Bildauflösung kontrollieren Sie, indem Sie die Dokumentansicht auf min. 200 % vergrößern (zoomen). Bei einer Bildauflösung von min. 300 ppi dürfen keine Pixel sichtbar sein. Wenn dennoch Pixel zu erkennen sind, ist die Bildauflösung vermutlich zu gering.

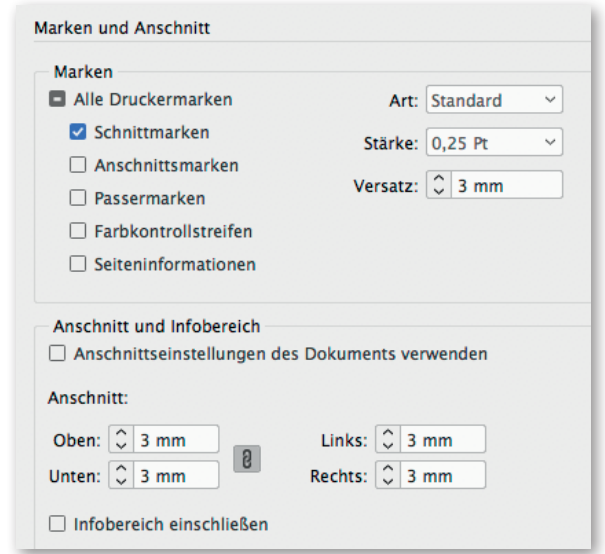

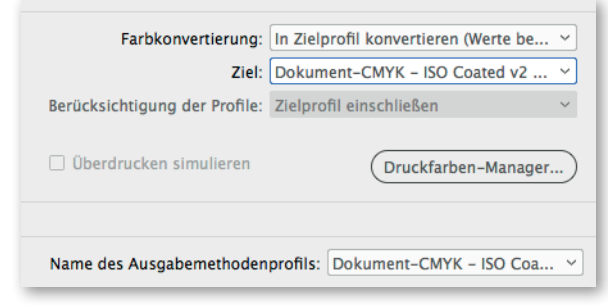

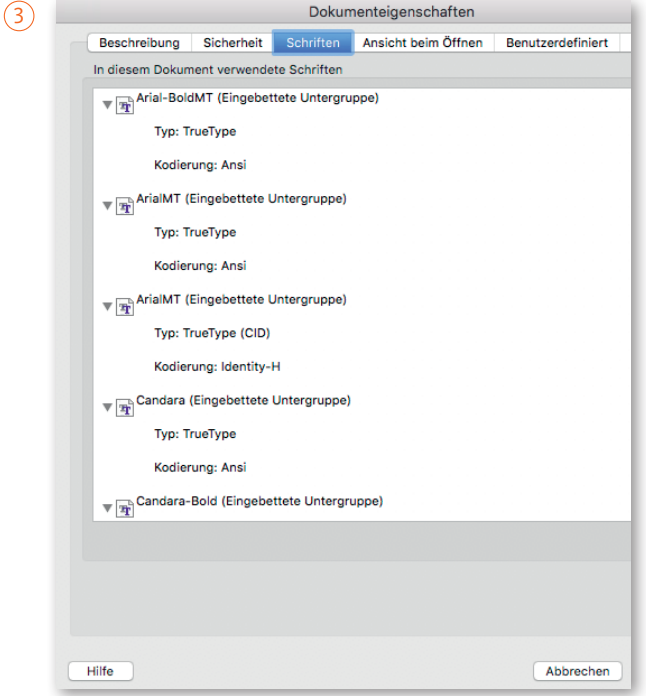

ADOBE ACROBAT PRO

#### Ausgabevorschau in Acrobat Pro

Mit der Ausgabevorschau von Acrobat Pro können Sie die Separationen (Farbauszüge) Ihrer PDF-Datei auf Richtigkeit überprüfen und das Überdrucken simulieren. Gehen Sie dazu wie nachfolgend beschrieben vor:

- 1. Wählen Sie bei "Werkzeuge" die "Druckproduktion" und öffnen Sie die "Ausgabevorschau" (1).
- 2. Prüfen Sie, ob nur die benötigten Farben vorhanden sind und überdruckende Elemente korrekt angezeigt werden. Wenn Sie ungewünschte Farben oder Überdrucken-Einstellungen vorfinden, korrigieren Sie das Original und erzeugen eine neue PDF-Datei.

#### Tipp:

Zur besseren Kontrolle können Sie die "Vorschau für Überdrucken" in den "Voreinstellungen" unter "Seitenanzeige" auf "Immer" setzen. Dadurch werden überdruckende Elemente in Acrobat immer korrekt angezeigt!

### Preflight in Acrobat Pro

Zusätzlich zur Ausgabevorschau gibt es in Acrobat Pro auch eine Preflight-Funktion, die Ihre PDF-Datei auf Drucktauglichkeit überprüft und bei Bedarf korrigiert. Anhand des Preflight-Berichts bekommen Sie detaillierte Informationen zu Problemen in Ihrem PDF. Gehen Sie beim Ausführen wie nachfolgend beschrieben vor:

- 1. Wählen Sie bei "Werkzeuge" die "Druckproduktion" und öffnen Sie "Preflight".
- 2. Benutzen Sie im Bereich "Druckvorstufe" das Profil "Bogenoffset (CMYK)" der "GWG" (Ghent PDF Workgroup) (2).
- 3. Gehen Sie auf "Prüfen", um den Vorgang zu starten.
- 4. Begutachten Sie die "Ergebnisse" (3). Schwerwiegende Fehler sind mit einem roten Kreuz gekennzeichnet, Warnhinweise mit einem gelben Achtungszeichen. Wenn Sie Fehler vorfinden, korrigieren Sie das Original und erzeugen eine neue PDF-Datei. Von einer automatischen Korrektur durch das Preflight-Profil raten wir hingengen ab.

**Achtung!** Nicht jeder vom Programm gemeldete Fehler verursacht auch tatsächlich immer ein Problem. Bestellen Sie bei Unsicherheiten einen Datencheck oder kontaktieren Sie uns bei Rückfragen.

> Buch- und Offsetdruckerei H. Heenemann

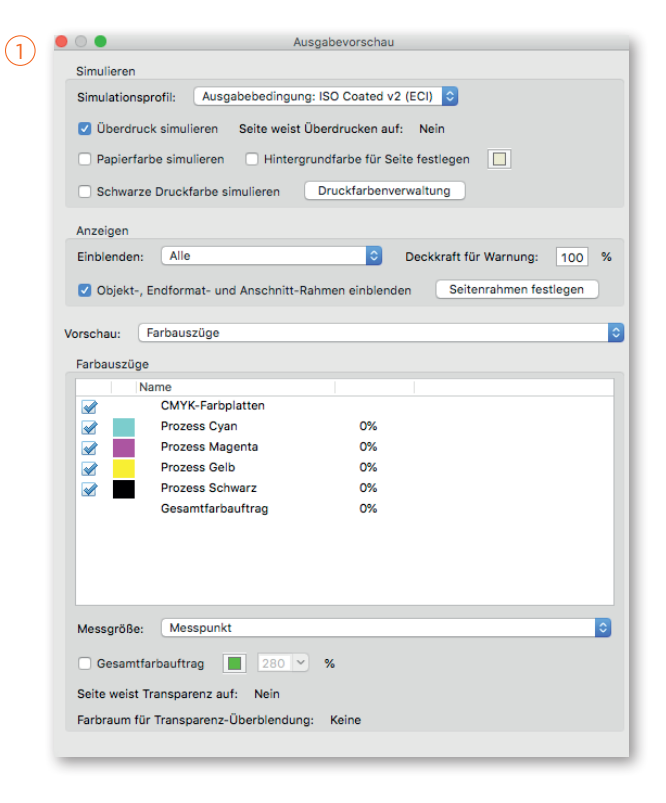

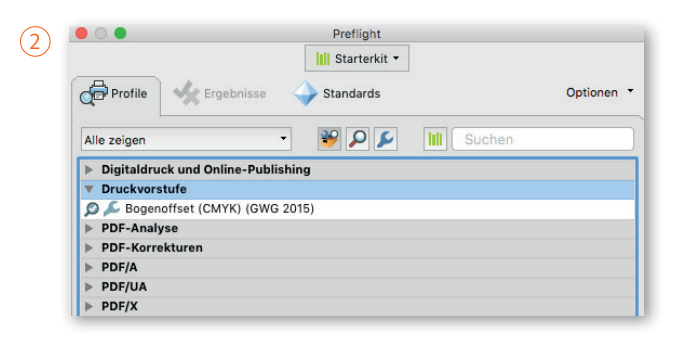

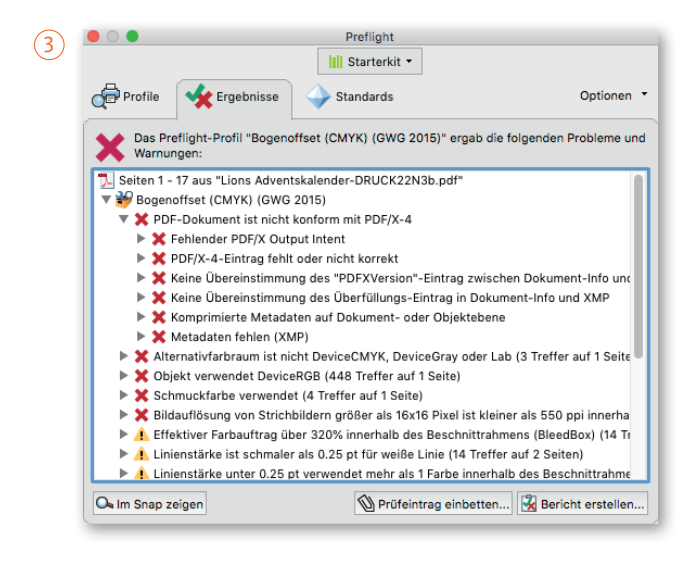

## FORMATE NACH DIN ISO

#### DIN-Formate

Das Deutsche Institut für Normung e.V. legt seit 1922 unterschiedliche Normen und Maßeinheiten fest. Die standardisierten Formate sind in ganz Deutschland anerkannt. Daneben gibt es länderspezifische Maßeinheiten, die z.B. für Europa (EN), die USA (ANSI) und Japan (JIS) oder auch weltweit (ISO) gelten.

#### DIN-A-Reihe

Am gebräuchlichsten ist die DIN-A-Reihe. Sie wird bei diversen Druckprodukten verwendet und bezeichnet zum Beispiel Formate von Broschüren, Postkarten, Briefbogen und Flyern. Der Standard wurde von Walter Porstmann entwickelt. Ausgehend von einer ein Quadratmeter großen Fläche (A0) werden Rechtecke gebildet, deren Verhältnis von der kurzen zur langen Seite beim Halbieren gleich bleibt. Die Zahl gibt an, wie oft das Ursprungsformat A0 geschnitten oder gefalzt werden muss, um das genannte Format zu erhalten.

### DIN-B-Reihe

Die DIN-B-Reihe geht von dem Format B0 mit einer Größe von A4 A5 usw. 1.000 mm x 1.414 mm aus. DIN B ist in der Fläche genau 1,414 mal so groß wie DIN A.

#### DIN-C-Reihe

Die DIN-C-Reihe startet bei DIN C0 mit 917 x 1.297mm. DIN C liegt genau zwischen den beiden Größen DIN A und DIN B und beschreibt das Format von Versandtaschen, Briefhüllen, Kuverts und Umschläge zum Versenden von Drucksachen aus der DIN-A-Reihe.

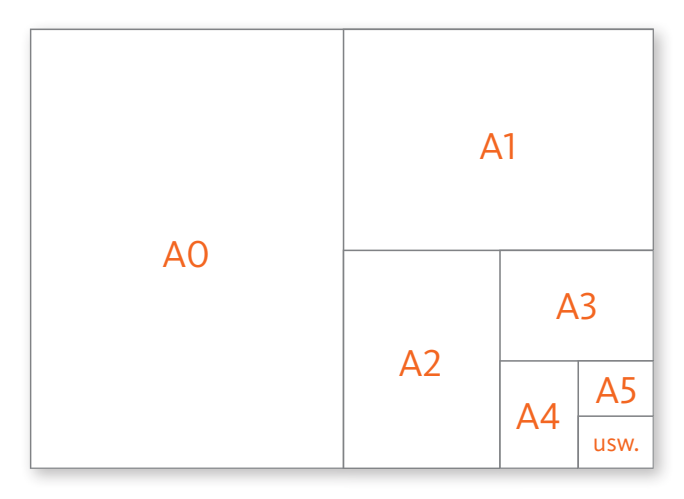

#### Tipp:

Für die Druckproduktion sind Sie nicht an die DIN-Formate gebunden. Nutzen Sie Sonderformate im Onlineshop oder kontaktieren Sie uns für ein indviduelles Angebot. Gerne empfehlen Ihnen ein passendes Format.

A6 105 x 148 mm

#### Tabellarischer Überblick

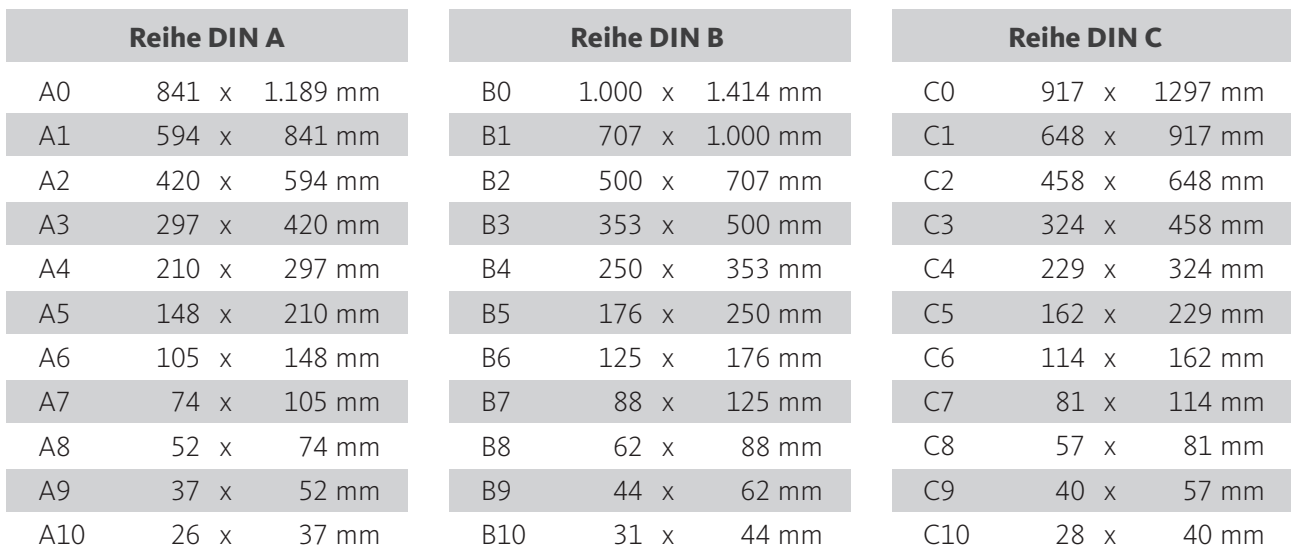

H. Heenemann

B6 125 x 176 mm

INFO

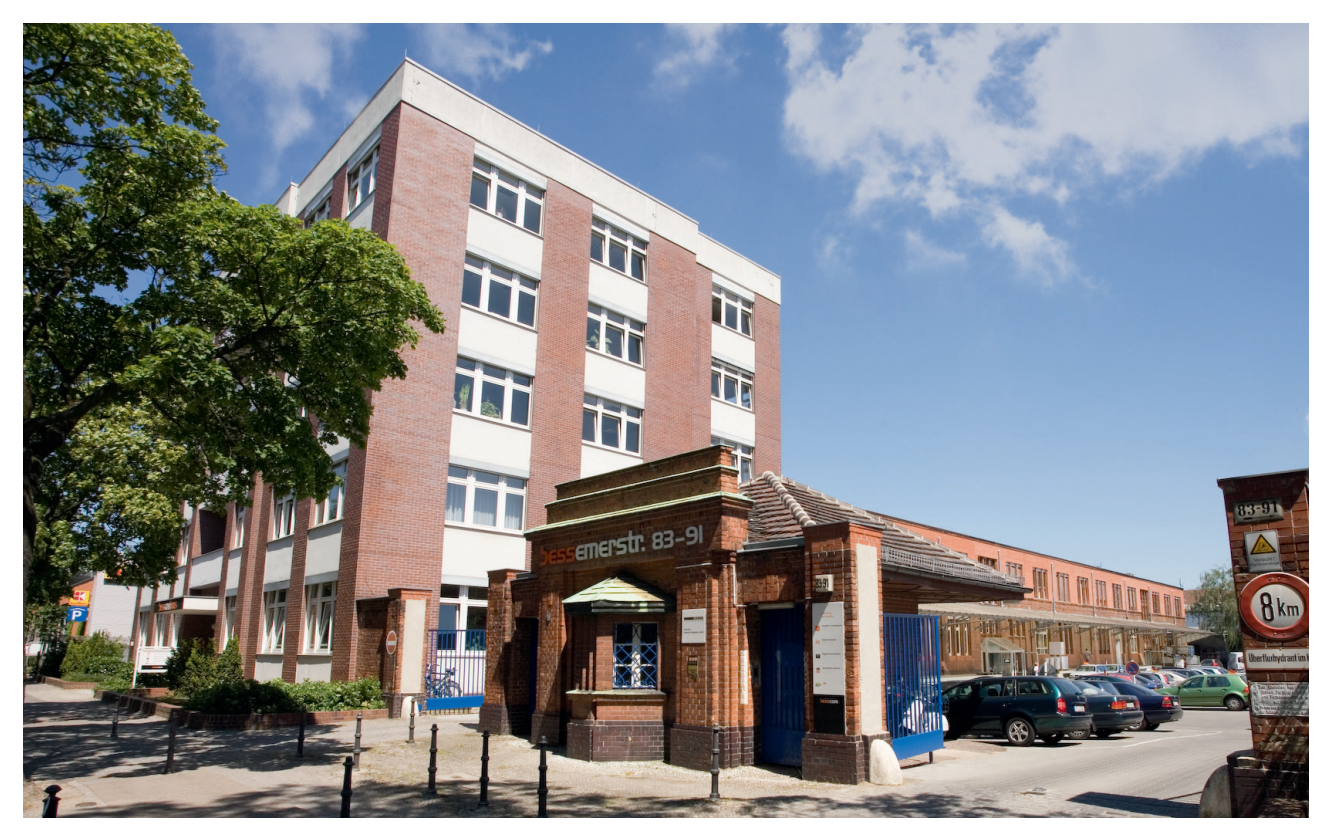

*Besuchen Sie uns in unserem Druckzentrum in der Bessemerstraße 83–91. Wir freuen uns auf Sie!*

### Kontakt

Buch- und Offsetdruckerei H. Heenemann GmbH & Co. KG

Bessemerstraße 83–91 12103 Berlin

Telefon: (030) 7 53 03 – 0 Telefax: (030) 7 53 03 – 131

info@heenemann-druck.de www.heenemann-druck.de

#### **Fragen zu Shopprodukten:**

Telefon: (030) 7 53 03 – 167 shop@heenemann-druck.de

**Angebotsanfragen:**

anfrage@heenemann-druck.de

#### **Druckdatenerstellung:**

Telefon: (030) 7 53 03 – 220 druckvorstufe@heenemann-druck.de

### Anfahrt

Buch- und Offsetdruckerei H. Heenemann

Durch die zentrale Lage in Berlin-Schöneberg ist unsere Druckerei von überall aus gut erreichbar. Kostenlose Parkplätze befinden sich auf dem Firmengelände. Die nächste Bushaltestelle (Bessemerstraße) sowie U- und S-Bahn Stationen (U Kaiserin-Augusta-Straße , S Priesterweg) liegen nur wenige Minuten entfernt.

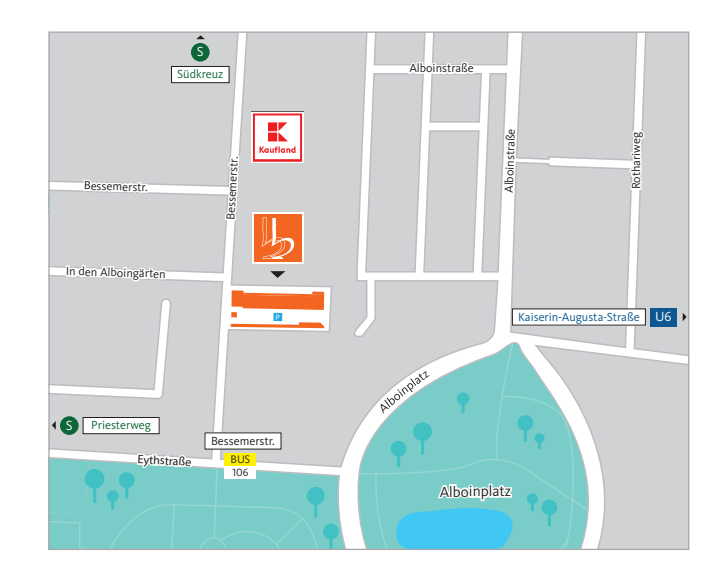